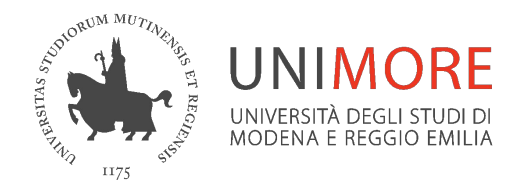

### **Strumenti per l'accessibilità in Office 365**

# **Sottotitoli in un Evento Live di Teams**

*A cura dei Servizi Informatici di Ateneo*

*Aprile 2021*

### **Pianifica l'evento live in Calendario**

ä

ł. Area D

m

Dopo l'accesso a Teams da www.office.com, accedi a **Calendario**  dal menu a sinistra

Clicca su **Nuova riunione/Evento live**

Crea il nuovo evento in qualità di produttore e aggiungi i relatori interni o esterni all'organizzazione

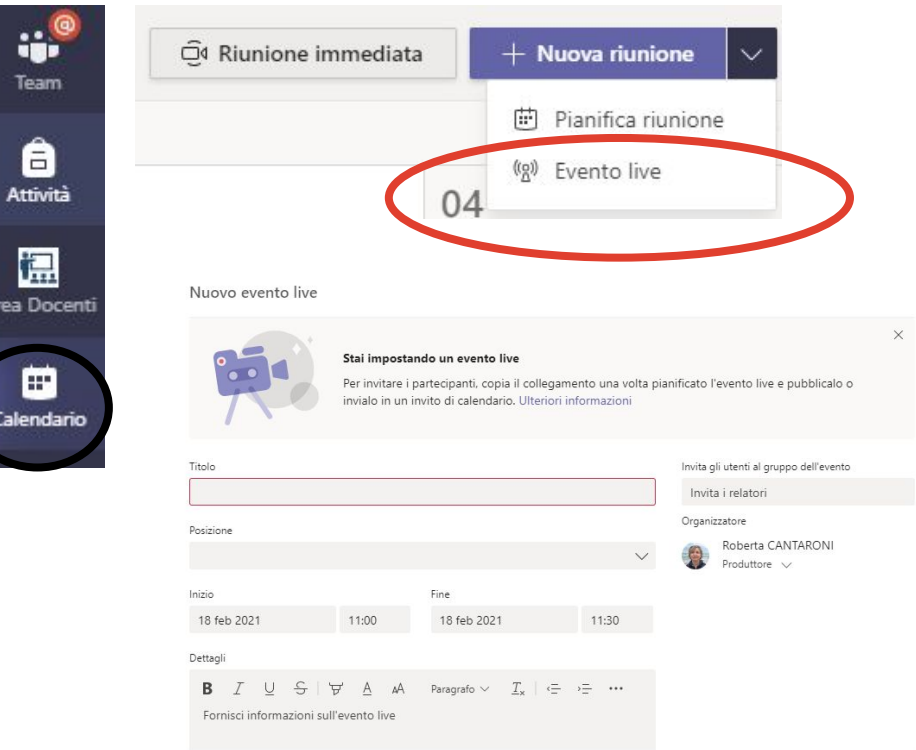

### **Pianifica l'evento live in Calendario**

Se in Calendario non trovi il bottone "Evento live" contatta l'indirizzo di supporto [supporto.collaboration@unimore.it](mailto:supporto.collaboration@unimore.it) per una verifica delle policy assegnate al tuo account

Per impostare l'evento live consulta la guida

[https://www.unimore.it/online/azallegati/MicrosoftTeams-Organizzareune](https://www.unimore.it/online/azallegati/MicrosoftTeams-Organizzareuneventolive.pdf) [ventolive.pdf](https://www.unimore.it/online/azallegati/MicrosoftTeams-Organizzareuneventolive.pdf)

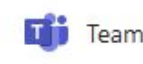

### **Richiedi i sottotitoli**

Durante l'impostazione dell'evento puoi richiedere i sottotitoli e impostare la lingua parlata e l'eventuale traduzione (set di lingue limitato a 6 al momento)

#### Nuovo evento live

#### Pubblica

L'evento live sarà aperto a chiunque. Opzione da utilizzare quando la  $\oplus$ maggior parte dei partecipanti non appartiene all'organizzazione (non è necessario eseguire l'accesso).

#### Come trasmetterai l'evento live?

Teams

Pianifichi di usare Teams per condividere contenuti dagli schermi e dalle webcam dei relatori.

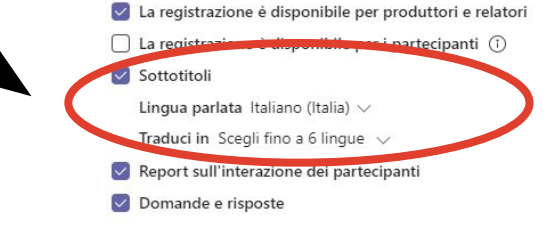

O Un'app o un dispositivo esterno

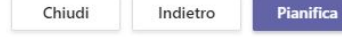

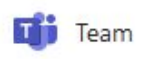

### **Visualizzazione da parte dei partecipanti**

Durante l'evento i partecipanti potranno scegliere se attivare o meno i sottotitoli nella lingua parlata o la traduzione in altra lingua cliccando sull'icona apposita

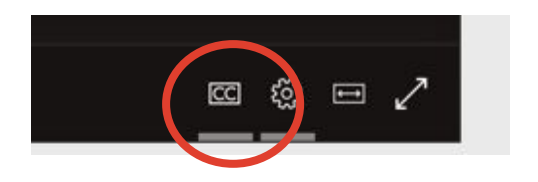

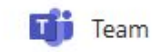

## **Accedi ai report dell'evento**

Come produttore, al termine dell'evento cerca l'evento nel **Calendario** e fai click con il bottone destro del mouse e poi **Visualizza**

Nella sezione **Risorse di eventi live** troverai, tra le altre cose, la trascrizione del parlato

Puoi aprire il file della trascrizione del parlato con Microsoft Word

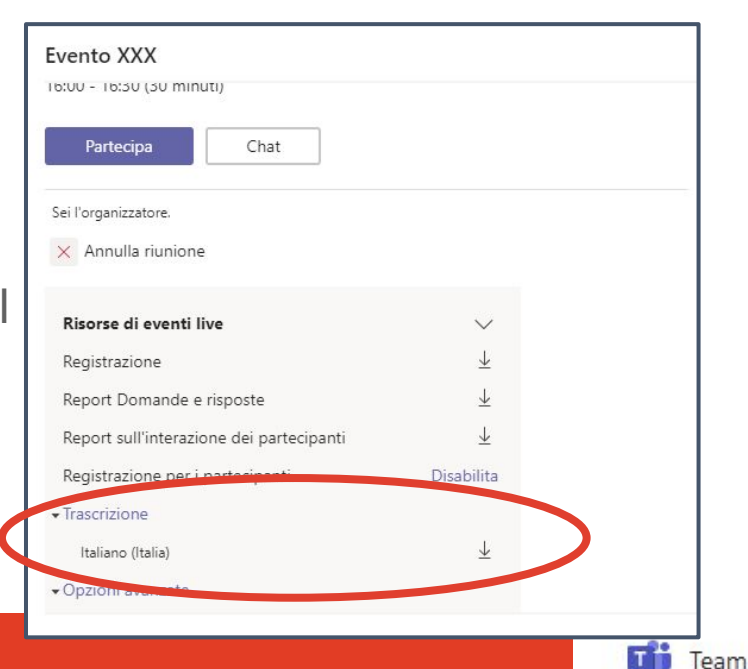

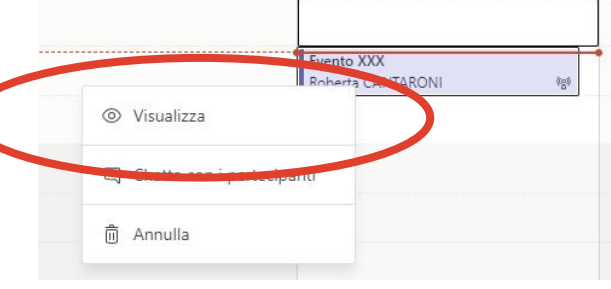

### **Supporto Unimore**

**Guide Microsoft**

[https://support.microsoft.com/it-it/office/usare-i-sottotitoli-in](https://support.microsoft.com/it-it/office/usare-i-sottotitoli-in-tempo-reale-in-un-evento-live-1d6778d4-6c65-4189-ab13-e2d77beb9e2a) [-tempo-reale-in-un-evento-live-1d6778d4-6c65-4189-ab13](https://support.microsoft.com/it-it/office/usare-i-sottotitoli-in-tempo-reale-in-un-evento-live-1d6778d4-6c65-4189-ab13-e2d77beb9e2a) [-e2d77beb9e2a](https://support.microsoft.com/it-it/office/usare-i-sottotitoli-in-tempo-reale-in-un-evento-live-1d6778d4-6c65-4189-ab13-e2d77beb9e2a)

**Guida Unimore ONLINE**

[https://www.unimore.it/online/azallegati/MicrosoftTeams-O](https://www.unimore.it/online/azallegati/MicrosoftTeams-Organizzareuneventolive.pdf) [rganizzareuneventolive.pdf](https://www.unimore.it/online/azallegati/MicrosoftTeams-Organizzareuneventolive.pdf)

**Supporto**

<https://www.unimore.it/online/supporto.html>